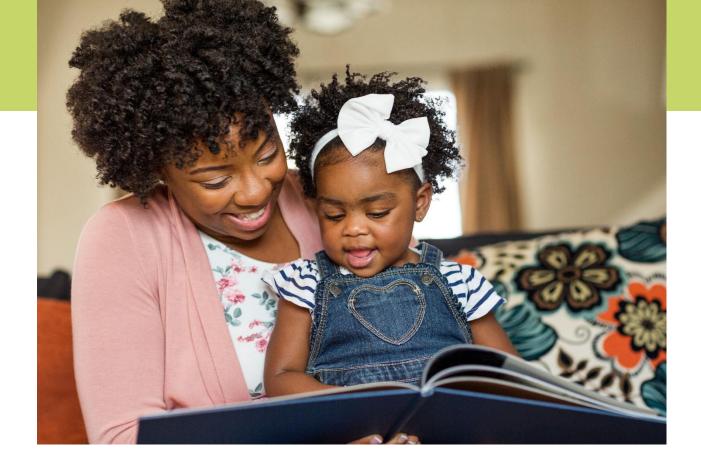

# 1<sup>st</sup> Five DSS Guidance: Documentation of 1st Five Services June, 2025

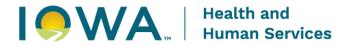

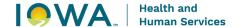

# Table of Contents

| Documentation of 1st Five Services                   | 4  |
|------------------------------------------------------|----|
| Important Reminders                                  | 4  |
| DSS Resources                                        | 4  |
| Section 1: Client Record Navigation                  | 6  |
| 1.1 Searching and Creating Client Records            | 6  |
| 1.2 Editing Client Records                           | 7  |
| 1.3 Client Demographics                              | 8  |
| 1.4 Adding Date of Death to a Client Record          | 9  |
| 1.5 Marking a Client Record as Confidential          |    |
| 1.6 Adding Contact Information to a Client Record    | 11 |
| 1.7 Modifying Contact Information in a Client Record | 12 |
| 1.8 Creating Client Relationships                    | 13 |
| Section 2: Episode Navigation                        | 15 |
| 2.1 Viewing All Episodes Associated to a Client      |    |
| 2.2 Creating a New Episode                           |    |
| 2.3 Navigating to a Specific Episode                 | 16 |
| 2.4 Editing an Episode                               | 17 |
| 2.5 Closing an Episode                               | 18 |
| Section 3: Survey (aka Screening Tools)              | 20 |
| 3.1 Creating a Survey Record                         | 20 |
| Section 4: Organizations and Programs                | 22 |
| 4.1 Organizations                                    | 22 |
| 4.2 Programs                                         | 23 |
| 4.3 Searching for Organizations/Programs             | 24 |
| 4.4 Adding Organizations/Programs to Iowa Connected  | 25 |
| 4.5 Merging Organization/Program Records             | 25 |
| Section 5: Needs and Program Referrals               | 26 |
| 5.1 Creating Needs                                   | 26 |
| 5.2 Creating Program Referrals                       | 27 |
| 5.3 Saved Need and Program Referral                  | 30 |
| Section 6: Activity Navigation                       | 31 |

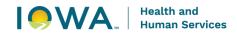

| 6.1 Adding an Activity Bundle to an Episode                         | 31 |
|---------------------------------------------------------------------|----|
| 6.2 Creating an Activity in an Episode                              | 33 |
| 6.3 Duplicate/Incorrect Activities                                  | 34 |
| 6.4 1st Five Activity Table                                         | 35 |
| Section 7: Referral Activity                                        | 36 |
| 7.1 Referral Activity                                               | 36 |
| 7.2 Additional Referral Activity Data                               | 38 |
| 7.3 Searching for Providers and Organizations                       | 41 |
| 7.4 Adding Providers and Organizations to Iowa Connected            | 41 |
| Section 8: Phone Call Activities                                    | 42 |
| 8.1 Introduction Call                                               | 42 |
| 8.2 Incoming Call                                                   | 43 |
| Section 9: Care Coordination Activity                               | 44 |
| 9.1 Types of Care Coordination                                      | 44 |
| 9.2 Care Coordination Activity                                      | 45 |
| 9.3 Care Coordination Attempts                                      | 47 |
| Section 10: Send Letter Activity                                    | 48 |
| 10.1 Types of Letters                                               | 48 |
| 10.2 Send Letter Activity                                           | 50 |
| Section 11: Family Experience Survey                                | 52 |
| 11.1 Family Experience Survey Overview                              | 52 |
| 11.2 Family Experience Survey Process                               | 52 |
| 11.3 Parent Completes the Survey Over the Phone with 1st Five Staff | 54 |
| 11.4 Incomplete Survey- Unable to Complete FES                      | 56 |
| 11.5 Complete Survey- Parent Calls Back                             | 56 |
| 11.6 Family Experience Survey Questions                             | 56 |
| 11.7 Surveying Siblings Referred to 1st Five                        | 56 |
| 11.8 Qualtrics Playground                                           | 57 |
| Appendix A                                                          | 58 |
| Contact Timeline                                                    | 58 |
| Appendix B                                                          | 59 |
| Family Experience Survey Questions and Script                       | 59 |

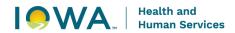

| Appendix C                                 | 61 |
|--------------------------------------------|----|
| Closing Letter with FES Invitation Example | 61 |

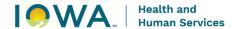

# Documentation of 1st Five Services

The purpose of this guidance document is to explain documentation expectations and requirements for1st Five Services within the Iowa Connected data system.

#### IMPORTANT REMINDERS

# **Privacy and Confidential Information**

1st Five staff shall comply with all state and federal laws and regulations when accessing, using, and disclosing records, data, and information held, maintained, or processed by Iowa HHS. Information is confidential under Iowa state law, including but not limited to Iowa Code Chapters 13 and Iowa Administrative Code Chapter 441.

# **Timely Documentation**

The 1st Five Initiative includes significant data collection by 1st Five Sites using the Iowa Connected data system and regular reporting to Iowa HHS. DSS must complete data entry of 1st Five Developmental Support Services in a timely and accurate manner. In most cases, an activity or service must be documented within two weeks of completing the activity or service.

# **Agency Protocol**

Each 1st Five Site has their own 1<sup>st</sup> Five processes and protocols that align with the DSS Guidance. This also may include contact timelines, tools, and documentation practices. For that reason, please connect with your agency's 1st Five Site Coordinator with any questions on agency specific protocols.

#### **DSS RESOURCES**

#### **MCAH Project Management Portal**

Please be sure to use the secure MCAH Project Management Portal to access the most up to date version of the DSS Guidance and any other training resources for developmental support services documentation.

Link: https://hhs.iowa.gov/portal-mcah-project-management/1st-five

- Iowa HHS strongly believes in the principles of CQI (continuous quality improvement) therefore, regular review and adjustments to the DSS Guidance will be made to ensure accurate, complete, and consistent data collection practices are in place.
- Iowa Connected's "go-live" date was June 19th, 2023. The data system will be evolving over time to meet program needs.

#### **DSS Trainings**

1st Five offers trainings to review 1st Five DSS documentation in Iowa Connected. Each training reviews a different topic/area of the DSS Guidance. All 1st Five staff are strongly encouraged to

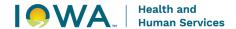

attend. Please connect with your 1<sup>st</sup> Five Site Coordinator or HSS 1<sup>st</sup> Five Consultant for the most recent schedule.

#### **Iowa Connected Test Record - Test Test**

This record can be used for practice and training purposes. Please be sure to delete any episodes, activities, needs, program referrals, etc. that you've created so it's a clean record for the next person. If you need assistance with deleting documentation in the test record, please submit a request to the lowa Connected Helpdesk.

IMPORTANT: **<u>DO NOT</u>** create additional "test" records. This record has been designated as the test case so that it is not included in reports. All test records must be approved and created by the lowa Connected Helpdesk.

# **Search Results**

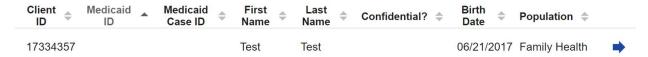

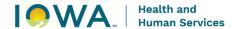

# Section 1: Client Record Navigation

This section will explain how to work within the client record, which includes creating client records and using the following tabs:

- Demographics
- Contact Information
- Relationships

\*The Attachments tab will not be used by 1st Five. All attachments will be added within 1<sup>ST</sup> Five activities. For example, the 1st Five referral form will be added as an attachment in the Referral activity.

# 1.1 SEARCHING AND CREATING CLIENT RECORDS

#### Things to remember:

- Before creating a client record, it is best practice to first search the database to see if the record already exists from a previous 1st Five referral. If the client is not already in lowa Connected you'll need to create a new client record.
- Always search for clients by name, and by birthday to avoid creating duplicate records that need to be merged later (we recommend searching with partial information).
  - If having a difficult time searching and there are too many names within the search results, try sorting the search results by clicking on the arrows near the column heading.
  - If the client's name is spelled incorrectly and they are a Medicaid client, the parent/guardian will need to contact Medicaid to request the correction.
     Medicaid data is protected and the system will not allow others to make changes.
- If siblings are referred at the same time, each referred child age birth to age five will be entered into lowa Connected separately and have their own record.
- Always complete the race, ethnicity and language fields when creating a new record. If this information is not indicated on referral materials you'll need to obtain this information during conversations with the parent/guardian and go back to edit these fields once that information is collected. This information is required for program evaluation purposes.
- If the client is already in the system, please be sure to verify with the parent/guardian that the race, ethnicity and language selections are correct.

# **Directions:**

1. In the header, hover over "Family Health and select "Search Clients" from the drop down options that appear.

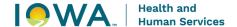

- 2. Populate "First Name", "Last Name", and birth date then select the "Search" button. For better search results, enter at least one letter for the first name and two letters for the last name.
- 3. If unable to find the client you are looking for, click the "Create" button on the top right of the page (under the header).

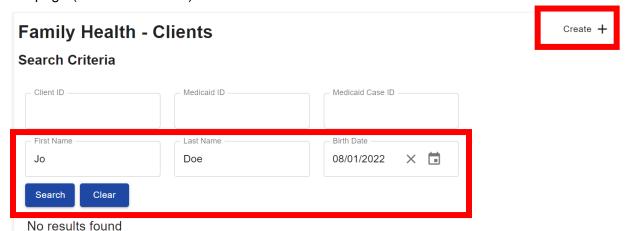

- 4. Enter client information and then select the "Save" button at the bottom left of the page.
  - a. Client information
    - i. First name
    - ii. Last name
    - iii. Date of birth

# 1.2 EDITING CLIENT RECORDS

- 1. Navigate to a client record.
- 2. Select the "Edit" button on the top left of the page.

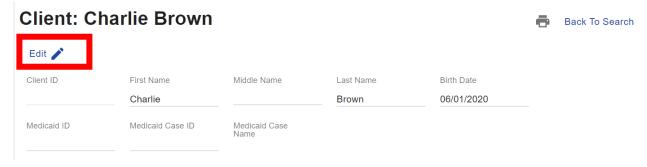

- 3. Update the client record.
- 4. Click the "Save" button on the top left or the bottom left of the page.

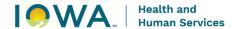

# Client: Charlie Brown

Back To Search

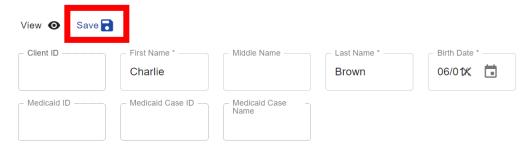

5. If you do not want to save your changes, select the "View" button on the top left of the page to go back to the client record without saving any changes.

#### 1.3 CLIENT DEMOGRAPHICS

The following demographic fields are required for 1st Five client records.

**Birth Date/Age**: Enter the client's date of birth. The age field will be auto calculated based on the client's date of birth.

**Sex**: Select the appropriate option from the drop down list.

## Race and Ethnicity:

- Select the appropriate option from the drop down lists.
- The race field is a multi-select field so that more than one option can be selected as needed.
- Only select "decline" if the parent/caregiver guardian chooses not to share their child's race and/or ethnicity.
- Only select "unknown" if the parent/caregiver guardian reports that they do not know their child's race and/or ethnicity. Do not select "unknown" to report that this information is unknown to 1st Five.

Language: Select the client's primary language and secondary language (if applicable)

**Interpreter**: Select whether the client needs an interpreter for services.

# Things to remember:

- If the client is already in the data system, please be sure to verify with the parent/guardian that the selections are correct. This information is required for program evaluation purposes.
- If this information is not indicated on referral materials, you'll need to obtain this information during conversations with the parent/guardian and go back to edit these fields once that information is collected.
- This information is required for program evaluation purposes.

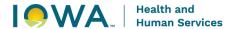

# **Directions:**

- 1. Navigate to a client record.
- 2. Select the "Demographics" tab on the left side of the page.
- 3. Enter edit mode by selecting the "Edit" button on the top left of the page.

#### Client: Charlie Brown Edit 🧪 Client ID First Name Middle Name Last Name Charlie Brown Medicaid ID Medicaid Case ID Medicaid Case Name Note **Plans** Name of Plan Plan Type Coverage Type **Eligibility Status** No results found **Demographics** Demographics **Episodes** Family Health Contact Information ☐ Is Confidential 3 yr 0 mo

4. Enter client information and then select the "Save" button at the bottom left of the page.

### 1.4 ADDING DATE OF DEATH TO A CLIENT RECORD

# Things to remember:

 Please be sure to also update the status of the client's episode to deceased and enter an end date so that the episode is closed.

- 1. Navigate to a client record's "Demographics" tab.
- 2. Enter edit mode by selecting the "Edit" button on the top left of the page.
- 3. Populate the "Date of Death" field.

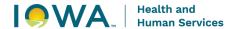

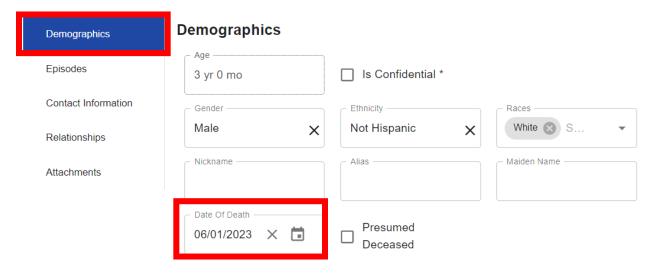

- 4. Click the "Save" button on the top left or the bottom left of the page.
- 5. Note the header of the client record now displays "Deceased" along with the client's name.

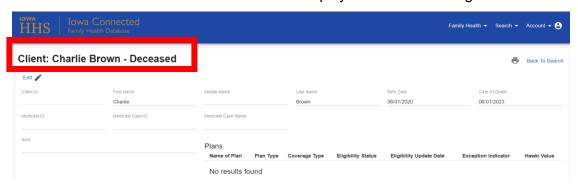

# 1.5 MARKING A CLIENT RECORD AS CONFIDENTIAL

This feature is a way to "flag" a client records that need extra precaution when sharing client information. For example, cases that may involve foster care, custody issues, domestic violence or health information related to mental health, substance abuse treatment, or HIV/AIDS.

It does not adjust or change the accessibility to the client's information.

Important: Anyone with access to Iowa Connected can see the client's demographic information, contact information and program activities. Please add a note if there are restrictions that other users should be aware of.

# Things to remember:

1st Five staff shall comply with all state and federal laws and regulations when accessing, using, and disclosing records, data, and information held, maintained, or processed by Iowa HHS. Information is confidential under Iowa state law, including but not limited to Iowa Code Chapters 13 and Iowa Administrative Code Chapter 441.

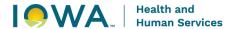

#### **Directions:**

- 1. Navigate to a client record's "Demographics" tab.
- 2. Enter edit mode by selecting the "Edit" button on the top left of the page.
- 3. Select the "Is Confidential" checkbox.

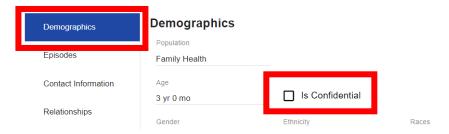

- 4. Click the "Save" button on the top left or bottom left of the page.
- 5. Note the header of the client record now displays "Confidential" along with the client's name.

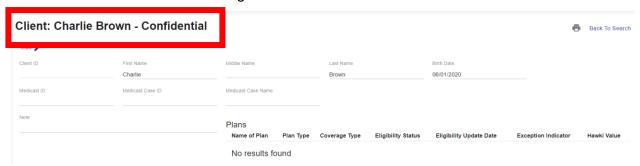

#### 1.6 ADDING CONTACT INFORMATION TO A CLIENT RECORD

# Things to remember:

- Please be sure to enter the client's most recent contact information which includes their phone number and address (email is optional).
- When connecting with the parent/guardian, be sure to ask what their preferred contact method is AND when they're available.
- If you'd like lowa Connected to validate the address you enter, it's important to enter as much information as possible.

- 1. Navigate to a client record.
- 2. Select the "Contact Information" tab on the left side of the page.
- 3. Enter edit mode by selecting the "Edit" button on the top left of the page.

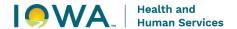

4. Select the "Create" button underneath the section you wish to add more information.

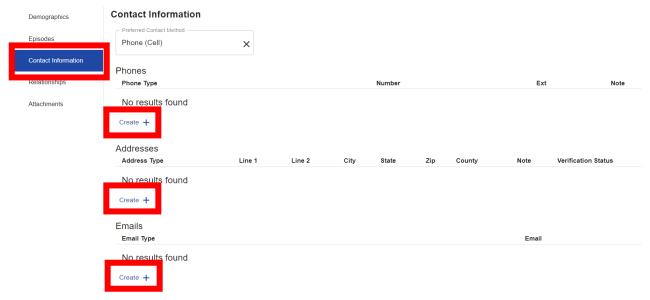

- 5. A pop-window will open prompting the user to enter the necessary information to create a record.
- 6. To save the record and have it applied to the client record select the "Save" button on the bottom left of the screen.
- 7. To cancel creating the new record, select the "Close" button on the bottom left of the screen.

# 1.7 MODIFYING CONTACT INFORMATION IN A CLIENT RECORD

# Things to remember:

- Since Medicaid and WIC data is protected by program requirements, the system will
  not allow others to adjust the address or phone number for those programs.
- Additional addresses/phone numbers can be added as needed by editing the record.

- 1. When needing to modify contact information, click on the line item you wish to modify, to open the record in a pop-window.
- 2. Enter edit mode by selecting the "Edit" button on the top left of the page.
- 3. In edit mode make the necessary updates and then click the "Save" button on the top left or bottom left of the page.
- 4. To cancel any updates made to the record click the "Close" button on the bottom of the page.

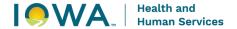

#### 1.8 CREATING CLIENT RELATIONSHIPS

# Things to remember:

- When creating a client relationship and connecting client records in Iowa Connected, it's important to first search for the client to see if they already exist within the data system.
- Client records can be created using the "Create +" button if they do not have a lowa Connected record.
- This feature can be used to add the parent/guardian and connect them to the client's record (note: first name, last name, and date of birth are required fields when creating a client).
- Creating a client doesn't attach them to a specific program/episode, it's simply creating a client record in Iowa Connected.
- This feature is also helpful when connecting a 1st Five client to another 1st Five client in Iowa Connected, for example siblings that were both referred to 1st Five.

- 1. Navigate to the client you wish to add the relationship to.
- 2. Once on the client record, click on the "Relationships" tab.
- 3. In the "Relationships" tab the user can view all related clients.
- 4. Enter edit mode by selecting the "Edit" button on the top left of the page.
- 5. Click the "Create +" button underneath the "Relationships" grid to open the "Create Client Relationship" pop-window.
- 6. Clicking in the "Client" field will launch the "Clients" search pop-window which can be used to search for the client that will be related.
- 7. Populate "First Name", "Last Name", and birth date then select the "Search" button. For better search results, enter at least 1 letter for the first name and 2 letters for the last name.
- 8. Selecting the client from the search will populate that client in the "Client" field.

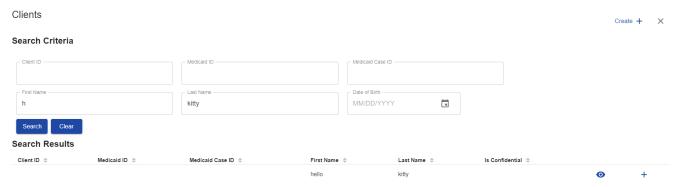

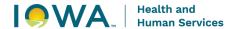

9. Populate any additional details for the specific relationship and then select "Save" button to save the Relationship. Selecting "Close" will cancel the Relationship record creation.

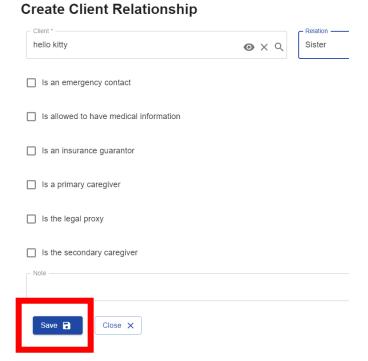

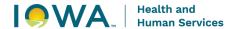

# Section 2: Episode Navigation

This section will explain how to create, edit and view 1<sup>st</sup> Five episodes within the client record. A 1st Five episode is equivalent to a referral to 1st Five. Each referral to 1st Five will have its own 1st Five episode.

#### 2.1 VIEWING ALL EPISODES ASSOCIATED TO A CLIENT

# Things to remember:

- Do not "re-open" closed episodes for new referral data.
- If a client is a recurring client (which means that the client was referred to 1st Five before and has a "Closed" 1st Five episode), add another 1st Five episode.

#### **Directions:**

- 1. Navigate to a client record.
- 2. Select the "Episodes" tab on the client record.
- 3. All Episode records associated with the client will be listed in the grid titled "Episodes".

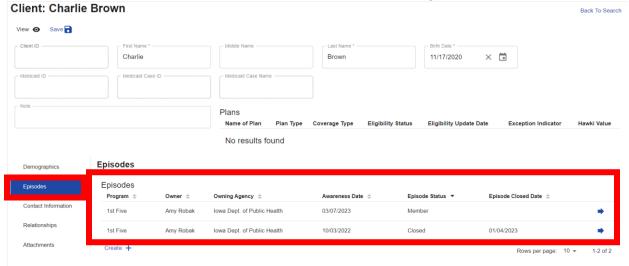

#### 2.2 CREATING A NEW EPISODE

# Things to remember:

- Create a 1st Five Episode for each NEW referral to 1st Five.
- Clients will have a separate 1st Five episode for each 1st Five Referral.

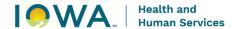

# **Directions:**

- 1. Navigate to the client record's "Episodes" tab.
- 2. Enter edit mode by clicking on the "Edit" button on the top left of the page.
- 3. Click the "Create +" button underneath the "Episodes" grid to open the "Create Episode" pop-window.
- 4. Select 1st Five from the drop-down list in the "Program" field.
- 5. Complete the "Owning Agency" field and "Owner" field (this will be the individual DSS staff person assigned to the client).
- 6. In the "Awareness Date" field, enter the date the referral was received.
- 7. "Episode Status" is Member meaning it is an open case.
- 8. In the 'Primary Payer" field, select 1st Five.
- 9. Click the "Save" button at the bottom left of the pop-window.
- 10. To cancel the Episode record creation, select the "Close" button at the bottom left of the page.
- 11. Selecting the "Save" button will create the Episode record and refresh the pop-window to display the Episode record in edit mode. Close the pop-window.

# Create Episode

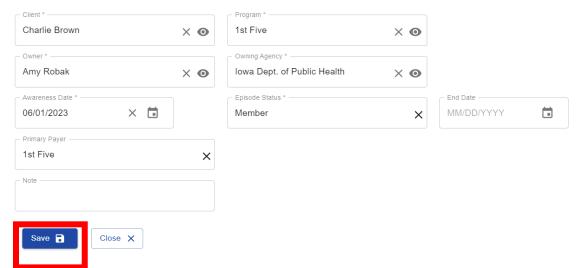

#### 2.3 NAVIGATING TO A SPECIFIC EPISODE

#### Things to remember:

You are able to open a specific episode record by clicking anywhere in the "episode" line, within the episode grid.

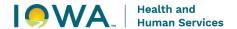

# **Directions:**

- 1. Navigate to a client record.
- 2. Select the "Episodes" tab on the client record.
- 3. All Episode records associated with the client will be listed in the grid titled "Episodes".
- 4. Selecting a line item from the grid will open the Episode record in a pop-window or you can click on the arrows to the right of the grid.

#### **Episodes**

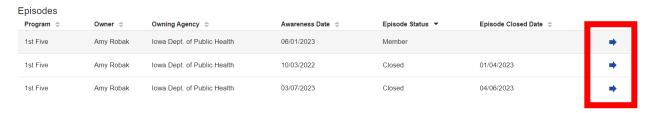

#### 2.4 EDITING AN EPISODE

# Things to remember:

 Editing an episode is necessary when changing the status of an episode, for example when updating an episode status or entering an end date. It is very important to keep the Episode status accurate and current.

- 1. Navigate to the client record's "Episodes" tab.
- 2. All Episode records associated with the client will be listed in the grid titled "Episodes".
- 3. Selecting a line item from the grid will open the Episode record in a pop-window.
- 4. To enter edit mode, click the "Edit" button on the top left of the page.
- 5. Click the "Save" button at the top left or bottom left of the pop-window to save all changes made to the record.
- 6. To cancel any updates, click the "View" button at the top left of the page. Note selecting the "Close" button at the bottom left of the page will also cancel all updates and close out of the pop-window.

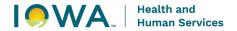

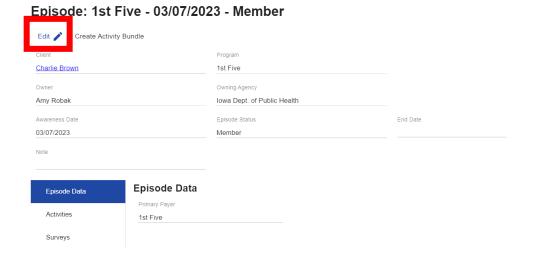

#### 2.5 CLOSING AN EPISODE

# Things to remember:

- When closing an Episode, it is necessary to change the status of the episode from member status to closed status AND enter an end date. These are very important steps of the closing process.
- Episodes should be closed within 48 hours or 2 business days after the last interaction/conversation with the parent/guardian.
- Once the episode is closed, the next step is to send the closing letter to the parent/guardian and the referring provider closing letter.

- 1. Navigate to the client record's "Episodes" tab.
- 2. All Episode records associated with the client will be listed in the grid titled "Episodes".
- 3. Selecting a line item from the grid will open the Episode record in a pop-window.
- 4. To enter edit mode, click the "Edit" button on the top left of the page.
- 5. Click the "Save" button at the top left or bottom left of the pop-window to save all changes made to the record.
- 6. To cancel any updates, click the "View" button at the top left of the page. Note selecting the "Close" button at the bottom left of the page will also cancel all updates and close out of the pop-window.

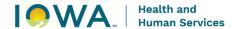

7. Once the record has been saved, you can verify that the record has been closed by checking for the "Closed" status on the heading of the record.

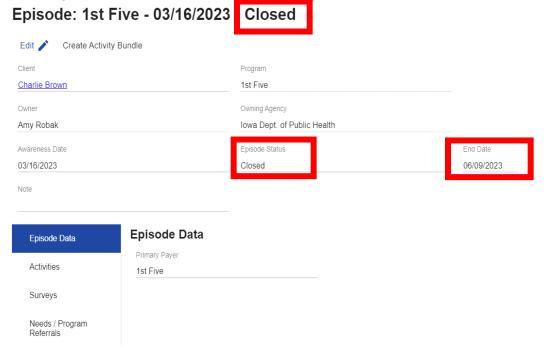

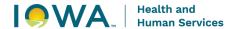

# Section 3: Survey (aka Screening Tools)

## 3.1 CREATING A SURVEY RECORD

# Things to remember:

- The "Surveys" tab is used to document developmental screening tools that the referring provider completed as part of their referral to 1st Five.
- This documentation is not required. However, if you've received the scores from a developmental screening conducted during the well-visit and would like to record the information, this option is available.

#### **Directions:**

- 1. Navigate to the Episode record in member status.
- 2. Select the "Surveys" tab on the left side of the page.
- 3. To enter edit mode, click the "Edit" button on the top left of the page.

Episode: 1st Five - 03/16/2023 - Member

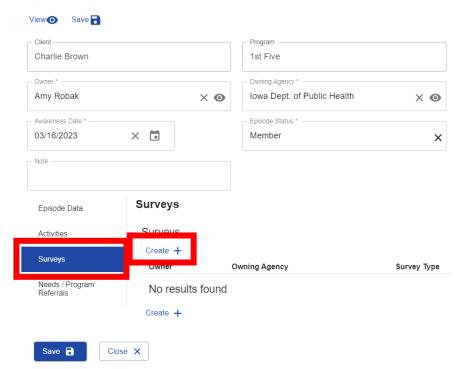

4. Click the "Create +" button underneath the "Surveys" grid to open the "Create Survey" popwindow.

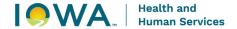

- 5. Populate the "Owner, "Owning Agency", "Type" and "Date Survey was Performed" fields then select the "Save" button at the bottom left of the page. Depending on the type of survey being completed, additional fields will appear in a pop window
- 6. To cancel the Survey record creation, select the "Close" button at the bottom left of the page.
- 7. Selecting "Save" will result in the survey questions being displayed.

| Field           | Description                                                                                                    |
|-----------------|----------------------------------------------------------------------------------------------------|
| Owner           | the individual DSS staff person completing the activity                                                                                          |
| Owning Agency   | the Owner's agency                                                                                                    |
| Туре            | select Screening tool                                                                                                    |
| Date            | the date the activity was completed                                                                                                    |
| Day of the Week | the day of the week that the activity was completed – this field will auto populate once the date is entered                                     |
| Duration        | the number of minutes spent documenting the activity, from start to finish                                                                       |
| Outcome         | select "Successful" – Survey outcomes will always be<br>"Successful" because they were completed as part of the referral to 1 <sup>st</sup> Five |
| Narrative Notes | Narrative Notes can be used at your discretion                                                                                                   |

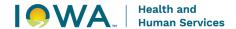

# Section 4: Organizations and Programs

#### 4.1 ORGANIZATIONS

The term "Organization" is used when documenting 2 different pieces of information in Iowa Connected.

- Organization is a term used to describe the referring practice for 1st Five.
  - Example: Organization: Primary Health Care
- Organization is also a term used to describe community resources being referred to as part of Program Referrals.
  - o Example: Organization: FAMILY, Inc. Program: Early Head Start

# 4.1.1 Organization - Referring Practice

This information is collected within the 1st Five Referral Activity. This is an important piece of 1st Five data that is used for reporting and tracking program growth and engagement. When documenting referring practices, we want to be sure we're being specific with selecting the individual practice location.

Organization records within Iowa Connected can contain the following information:

- Name of Organization
- Organization ID
- Phone Number
- Website
- Hours
- Address
- Specialties
- Description

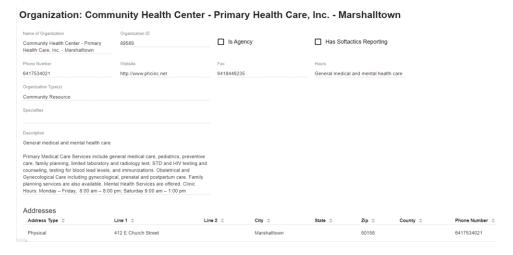

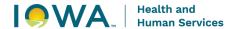

# 4.1.2 Organization - Program Referral

This information is collected within the Needs/Program Referrals tab and used when documenting Program Referrals made to address a Need. Organizations may be large and offer multiple programs or in some cases they may be smaller and only offer one program. If the Organization only offers one program, it is ok if the Organization and Program name are the same. When documenting program referrals, we want to be sure we're being specific with selecting the individual program being offered by the Organization.

Organization records within Iowa Connected can contain the following information:

- Name of Organization
- Organization ID
- Phone Number
- Website
- Hours
- Address
- Specialties
- Description

#### Organization: Community Health Center - Primary Health Care, Inc. - Marshalltown

| Name of Organization  Community Health Center - Primary Health Care, Inc Marshalltown  | Organization ID<br>89589                                                                           | ☐ Is Agend | ру           | ☐ Has Softacti     | cs Reporting       |           |                |
|----------------------------------------------------------------------------------------|----------------------------------------------------------------------------------------------------|------------|--------------|--------------------|--------------------|-----------|----------------|
| Phone Number                                                                           | Website                                                                                            | Fax        |              | Hours              |                    |           |                |
| 6417534021                                                                             | http://www.phcinc.net                                                                              | 6418446235 |              | General medical ar | nd mental health o | care      |                |
| Organization Type(s)                                                                   |                                                                                                    |            |              |                    |                    |           |                |
| Community Resource                                                                     |                                                                                                    |            |              |                    |                    |           |                |
| Specialties                                                                            |                                                                                                    |            |              |                    |                    |           |                |
|                                                                                        |                                                                                                    |            |              |                    |                    |           |                |
| Description                                                                            |                                                                                                    |            |              |                    |                    |           |                |
| General medical and mental health care                                                 |                                                                                                    |            |              |                    |                    |           |                |
| care, family planning, limited laboratory a counseling, testing for blood lead levels, | cal, prenatal and postpartum care. <mark>Family</mark><br>Ital Health Services are offered. Clinic |            |              |                    |                    |           |                |
| Addresses                                                                              |                                                                                                    |            |              |                    |                    |           |                |
| Address Type 💠                                                                         | Line 1 \$                                                                                          | ine 2 \$   | City \$      | State \$           | Zip \$             | County \$ | Phone Number 💠 |
| Physical                                                                               | 412 E Church Street                                                                                |            | Marshalltown |                    | 50158              |           | 6417534021     |
|                                                                                        |                                                                                                    |            |              |                    |                    |           |                |

### 4.2 PROGRAMS

Programs are specific services/programs being offered within Organizations. This information is collected when documenting Program Referrals made to address a Need. For reporting purposes, Programs must be associated with an Organization in Iowa Connected. Organizations/Programs that are offered at multiple locations will have each location listed.

#### Example:

Organization: Iowa Department of Human Services

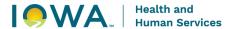

# Program: Refugee Services

Each address for this program will be listed within the Program record. They do not need to be listed individually.

#### Organization Program: Refugee Services

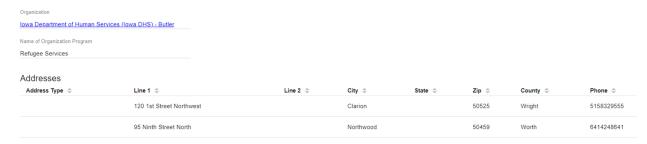

#### 4.3 SEARCHING FOR ORGANIZATIONS/PROGRAMS

If having difficulty finding an Organization/Program, use the Iowa Connected "Search" feature to look for it.

# Things to remember:

- Organizations/Programs may be listed differently depending on how they were entered into Iowa Connected.
- Use the EXACT name you find in the search results when adding the Organization/Program to a Program Referral.
- Be sure your agency staff are consistent with how they are selecting Organizations/Programs.
- If you discover duplicate Organizations/Programs, please notify the Iowa Connected Helpdesk so that they can merge the records.

## **Directions:**

- 1. In the header, select "Search"
- 2. Select "Organization Programs" from the dropdown

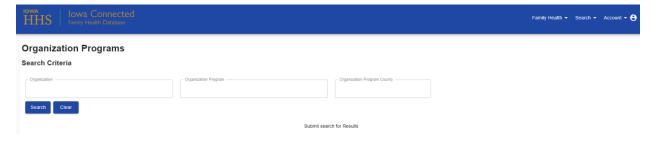

3. Populate the search criteria fields and click on the "Search" button.

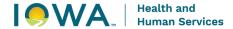

# 4.4 ADDING ORGANIZATIONS/PROGRAMS TO IOWA CONNECTED

If the Organization/Program you've searched for does not exist in Iowa Connected, you can submit a request to the Iowa Connected Help Desk.

# Things to remember:

Please the complete the request as thoroughly as possible. The information entered will be used to add the program to Iowa Connected. The request will need the following information to add the Organization/Program into Iowa Connected:

- Name of Program
- Organization program is associated with
- Address of Program
- County of Program
- Program Contact Information

This Helpdesk can also update information on the organization/program record (new phone number, address, etc.).

#### 4.5 MERGING ORGANIZATION/PROGRAM RECORDS

If you discover duplicate Organizations/Programs, please notify the lowa Connected Helpdesk so that they can merge the records. Merging records will not affect data that was previously tied to the duplicate organizations/programs. Once the records are merged, you will see the merged information on the record and will need to search for the name it was merged to.

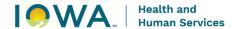

# Section 5: Needs and Program Referrals

This section will explain how to create Needs and Program Referrals within a client's 1<sup>st</sup> Five episode. Needs and Program Referrals are an important part of a client record. In Iowa Connected, Needs and Program Referrals are created within 1<sup>st</sup> Five Episodes in the Needs/Program Referrals tab.

#### 5.1 CREATING NEEDS

# Things to remember:

- Needs are identified by:
  - DSS during interactions with the parent/guardian
  - The Referring Provider and indicated on the 1st Five referral form
- ALL client Needs must be documented in the client's record as they are identified for the client. This includes:
  - all needs/concerns/issues identified by the referring provider and documented on the 1<sup>st</sup> Five referral form.
  - all needs/concerns/issues identified by DSS by interacting with the parent/guardian during care coordination activities.
- Needs will be documented as they are being identified while working with a client Do not wait until the case is closed to add Needs.
- Sometimes DSS must collect additional information from the referring provider or parent/guardian before a need can be documented. This is ok. Be sure to go back in the record and document the need once that information is collected.
- Needs can be added more than once to a client record within different 1<sup>st</sup> Five episodes. For example, a client was referred to 1<sup>st</sup> Five and their need was food. The client was referred again the following year and food is still a concern. Food can be added to both episodes to demonstrate the reoccurring need.
- A Need must be created before a Program Referral can be recorded to address the Need.

**IMPORTANT**: When there is an outcome to report, edit the Need and select the appropriate outcome for the Need. Walk through the options, choose the "best fit" and report the outcome of the Need.

- 1. Navigate to the Episode record in member status.
- 2. Select the "Needs/Program Referrals" tab on the left side of the page.
- 3. To enter edit mode, click the "Edit" button on the top left of the page.
- 4. Click the "Add Row +" button underneath the "Needs" grid to begin adding Needs.

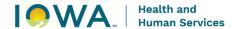

- 5. Click in the "Need" field and start typing the name of the need. A list will start forming based on the Need name being typed.
- 6. Populate the remaining fields. Note: the "Owner" and "Owning Agency" fields will be auto populated to the episode owner and owning agency.
- 7. Multiple Needs can be added using the -"Add Row +" button.
- 8. Select the "Save" button at the bottom left of the page when you are done adding Needs.
- 9. Once saved, you have the option to add Program Referrals to address the Need using the "Create +" button under the Program Referrals grid.

| Field           | Description                                                                                                    |  |
|-----------------|----------------------------------------------------------------------------------------------------|--|
| Need            | select the need/concern identified for the client                                                                                                    |  |
| Identified By   | <ul> <li>select who identified the need</li> <li>DSS: identified during an interaction with the parent/guardian</li> <li>Referring Provider: indicated on the 1<sup>st</sup> Five referral form</li> </ul>                                                                                                    |  |
| Identified Date | the date the need was identified  Referring Provider – referral activity date  DSS – date of activity/interaction with when the need was identified                                                                                                    |  |
|                 | <b>IMPORTANT</b> : When there is an outcome to report, edit the Need and select the appropriate outcome for the Need. Walk through the options, choose the "best fit" and report the outcome of the Need.                                                                                                    |  |
| Need Outcome    | <ul> <li>Unaddressable – Contact does not want to pursue</li> <li>Unaddressable – Resource lacks capacity</li> <li>Unaddressable – No resources available</li> <li>Unaddressable – Lost contact</li> <li>Unaddressable – Unable to contact</li> <li>Resolved – DSS resolved need (no referral)</li> <li>Resolved – Resource addressed need</li> <li>Resolved – Contact self-resolved need</li> </ul> |  |
| Owner           | the individual DSS staff person completing the activity. Note: the "Owner" and "Owning Agency" fields will be auto populated to the episode owner and owning agency.                                                                                                    |  |
| Owning Agency   | the Owner's agency. Note: the "Owner" and "Owning Agency" fields will be auto populated to the episode owner and owning agency.                                                                                                    |  |
| Narrative Notes | Narrative Notes can be used at your discretion to summarize the parent/guardian's response or add any additional feedback.                                                                                                    |  |

# 5.2 CREATING PROGRAM REFERRALS

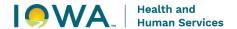

# Things to remember:

- A Program Referral is used to document a referral made to a community resource to meet a contact's needs.
- All Program Referrals must be documented in the client's record.
- Program Referrals will be documented as connections are being made for the client. –
   Do not wait until the case is closed to add Program Referrals.
- Multiple Program Referrals can be created to address each Need record. For example, a Food Need record may have four Program Referrals: one to WIC, another to the Food Box Food Pantry, another to DHS – Food Assistance and a fourth to Meals on Wheels.
- There must be a Need created first to create a Program Referral to address the Need.
- **IMPORTANT**: When there is an outcome to report, edit the Program Referral and select the appropriate outcome for the Program Referral. Walk through the options, choose the "best fit" and report the outcome of the Program Referral.
- This information is required for program evaluation purposes.

- 1. Navigate to the Episode record in member status.
- 2. Select the "Needs/Program Referrals" tab on the left side of the page.
- 3. Within the "Needs" grid, select the Need being addressed by the Program Referral you are creating.

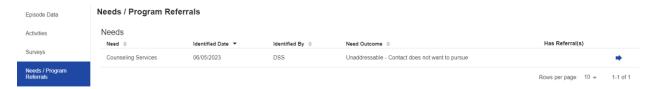

- 4. To enter edit mode, click the "Edit" button on the top left of the page.
- 5. Click the "Create +" button underneath the "Program Referrals" grid to open the "Create Program Referral" pop-window.
- 6. Click on the "Program Referred To" field to open the search criteria fields so that you're able to search for the Organization/Program.
- 7. Complete the search criteria fields and select search.

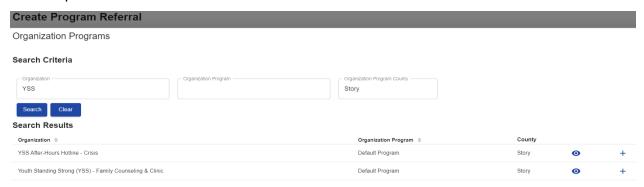

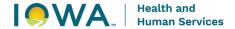

- 8. Click on the "+" to add the Organization/Program.
- 9. Populate the remaining fields then select the "Save" button at the bottom left of the page.
- 10. Once saved, you should see the Program Referral in the "Program Referral" grid saved as part of the Need record.

Need: Food

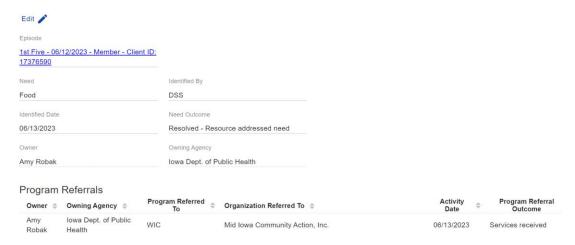

| Field                       | Description                                                                                                    |  |  |
|-----------------------------|----------------------------------------------------------------------------------------------------|--|--|
| Need                        | Need being addressed by the Program Referral - auto populated                                                                                                    |  |  |
| Owner                       | the individual DSS staff person completing the activity                                                                                                    |  |  |
| Owning Agency               | the Owner's agency                                                                                                    |  |  |
| Activity Date               | the date the Program Referral was completed                                                                                                    |  |  |
| Program Referred To         | Organization/Program addressing the Need                                                                                                    |  |  |
| Program Referral<br>Outcome | IMPORTANT: When there is an outcome to report, edit the Program Referral and select the appropriate outcome for the Program Referral. Walk through the options, choose the "best fit" and report the outcome of the Program Referral. |  |  |
|                             | Services received                                                                                                    |  |  |
|                             | Services unavailable                                                                                                    |  |  |
|                             | Placed on a waiting list                                                                                                    |  |  |
|                             | Information received                                                                                                    |  |  |
|                             | Lost contact                                                                                                    |  |  |
|                             | Refusal of service                                                                                                    |  |  |

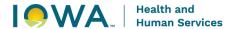

| Description | can be used at your discretion to summarize the parent/guardian's response to the program referral or outcome of the program referral |
|-------------|----------------------------------------------------------------------------------------------------|
|             |                                                                                                    |

# 5.3 SAVED NEED AND PROGRAM REFERRAL

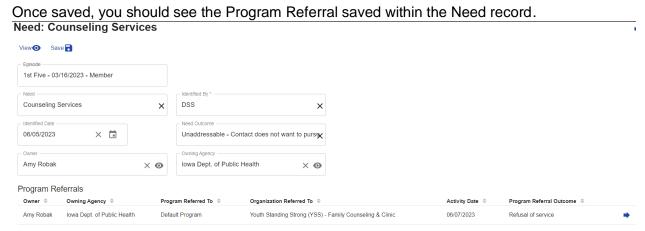

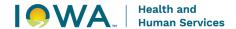

# Section 6: Activity Navigation

This section will describe each 1st Five activity and provide directions on when to use them and how to create, edit and view 1st Five activities within the client record.

#### 6.1 ADDING AN ACTIVITY BUNDLE TO AN EPISODE

# Things to remember:

- Best practice is to use the preset 1st Five Activity Bundle. The Activity Bundle has time saving features such as cascading common fields, reminders and other reset values.
- If items in the bundle are not completed, you can update the outcome of the activity as "No Longer Necessary" and the activity will no longer appear as overdue in your dashboard.
- Activity details such as date, owner, and other activity specific fields can be edited using the "Edit Bundle Details" button before the bundle is saved.

#### **Directions:**

- 1. Navigate to an Episode record.
- 2. Confirm you are not in edit mode. If in edit mode, select the "View" button at the top left of the page to go to View mode.
- 3. Click the "Create Activity Bundle" button to launch the bundle creation process pop-window.

Episode: 1st Five - 06/01/2023 - Member

| Edit  Create Activity B | undle        |                             |
|-------------------------|--------------|-----------------------------|
| Client                  |              | Program                     |
| Charlie Brown           |              | 1st Five                    |
| Owner                   |              | Owning Agency               |
| Amy Robak               |              | Iowa Dept. of Public Health |
| Awareness Date          |              | Episode Status              |
| 06/01/2023              |              | Member                      |
| Note                    |              |                             |
| Episode Data            | Episode Data |                             |

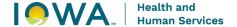

4. Select the "1st Five New Client" activity bundle from the dropdown and select "Search".

IAFH Select Activity Bundle

## **Activities**

#### Search Criteria

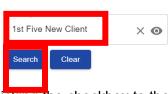

- 5. Clicking the checkbox to the left of the "Activity Type" heading in the search results table will select all activities. Note, you can deselect any activities you do not want to include in the bundle.
- 6. Complete the "Owner" and "Owning Agency" fields to assign the activities to a specific user.
- 7. Complete the "Activity Date" field and enter the date the referral was received.
- 8. Click the "Save Bundle Now" button to create the bundle of activities.

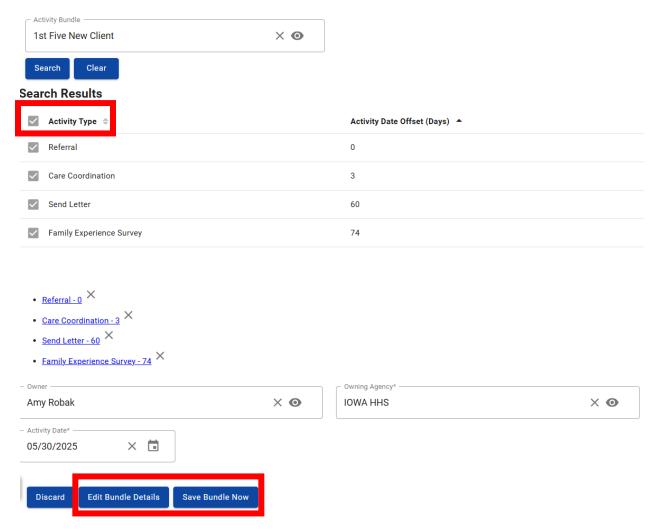

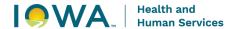

9. If you do not wish to proceed with creating the bundle, click outside of the pop-window to cancel the bundle creation process.

# 6.2 CREATING AN ACTIVITY IN AN EPISODE

# Things to remember:

- Activities can be created to be used as reminders by scheduling them for a future date.
- Activities can also be created as they are being completed with the client.

# **Directions:**

- 1. Navigate to an Episode record.
- 2. Select the "Activities" tab on the left side of the page.
- 3. To enter edit mode, click the "Edit" button on the top left of the page.

Episode: 1st Five - 06/01/2023 - Member Edit 🧪 Create Activity Bundle Program Charlie Brown 1st Five Amy Robak Iowa Dept. of Public Health Awareness Date Episode Status End Date 06/01/2023 Member Note **Activities** Episode Data Activities Activities **Activity Time** Owner Owning Agency Type Date Surveys No results found Needs / Program

4. Click the "Create +" button on the "Activities" grid to open the "Create Activity" pop-window.

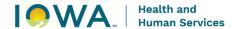

#### Episode: 1st Five - 06/01/2023 - Member View O Delete Save Charlie Brown 1st Five lowa Dept. of Public Health Amy Robak × o × o 06/01/2023 × 🛱 X Activities Episode Data Activities Create + Surveys Owner Owning Agency Activity Time Needs / Program Referrals found

- 5. Complete the activity's fields depending on the activity type, some of the fields may look different.
- 6. Selecting "Save" will result in additional fields being available based on the specific activity type.
- 7. To cancel the activity record creation, select the "Close" button at the bottom left of the page.

# **Create Activity**

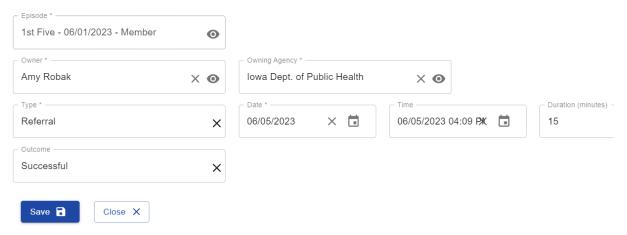

# 6.3 DUPLICATE/INCORRECT ACTIVITIES

# Things to remember:

- When is it ok to delete an activity?
  - If an activity was created by mistake and it has not been completed or saved, you can delete the activity.
- Otherwise...

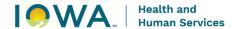

- If an activity was created/scheduled and not successfully completed, change the status of the activity outcome to "No Longer Needed" so that the activity does not appear on your dashboard.
- Iowa HHS will be running and reviewing audits reports to monitor data deletions.

#### **Directions:**

- 1. Navigate to the Activity record you wish to delete or edit.
- 2. Enter edit mode by clicking on the "Edit" button on the top left of the page.
- 3. Select the "Delete" button on the top left of the page.
- 4. In the "Delete Activity" pop-window select the "Continue" button. If you do not wish to proceed with the deletion then select the "Cancel" button.

# 6.4 1ST FIVE ACTIVITY TABLE

| Activity Type                      | Description                                                                                                    |  |  |
|------------------------------------|----------------------------------------------------------------------------------------------------|--|--|
| Referral                           | documents a referral into the 1st Five Program and information collected on the 1st Five referral form                                                                                                    |  |  |
| PHONE CALLS                        |                                                                                                    |  |  |
| Introduction Call                  | <ul> <li>documents initial attempt to contact a client that does not result in direct contact</li> <li>it is possible to have multiple introduction calls if you have never been able to connect with the client</li> </ul> |  |  |
| Incoming Call                      | documents missed calls and/or voicemails                                                                                                    |  |  |
| Care Coordination Attempt          | documents an attempt to contact a client that does not result in direct contact AFTER a care coordination activity has already occurred                                                                                     |  |  |
| SEND LETTER: LETTERS TO CLIENTS    |                                                                                                    |  |  |
| Program Introduction               | documents a welcome letter to the referred client                                                                                                    |  |  |
| Follow Up Letter                   | documents attempt to contact letters to a parent/guardian                                                                                                    |  |  |
| Thank you to Family                | documents formal closing letter to the parent/guardian of clients that did not successfully participate in the 1 <sup>st</sup> Five program.                                                                                |  |  |
| Closing Letter with FES Invitation | documents formal closing letter to the parent/guardian of clients that successfully participated in the 1st Five program and invites them to complete the Family Experience Survey.                                         |  |  |
| SEND LETTER: LETTERS TO PROVIDERS  |                                                                                                    |  |  |

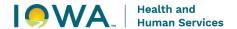

Poforring Providor

| Referring Provider Acknowledgement Referring Provider Update Referring Provider Closing | <ul> <li>documents correspondence to the referring primary care provider</li> <li>these letters must also be uploaded into Iowa Connected as part of the Send Letter activity</li> </ul>                                                                  |
|-----------------------------------------------------------------------------------------|----------------------------------------------------------------------------------------------------|
| CARE COORDINATION                                                                       |                                                                                                    |
| Care Coordination (phone)                                                               | documents when you are able to connect via phone with a client, provider and/or a community resource in reference to your client                                                                                                    |
| Care Coordination (letter)                                                              | documents letters sent to the client that include materials/ information relative to referrals and available services                                                                                                    |
| Care Coordination (text, email, fax)                                                    | <ul> <li>documents a back and forth dialogue when you are able to connect via text, email, fax with a client, provider and/or a referral resource in reference to your client</li> <li>do not use Care Coordination if no dialogue takes place</li> </ul> |
| SURVEY                                                                                  |                                                                                                    |
| Family Experience Survey                                                                | documents if the Family Experience Survey was completed via phone call with the client                                                                                                    |

The following sections will explain how to document each individual 1st Five activity and describe each field within the activity. The directions will not include steps on adding each activity. For those step-by-step directions, please refer to the section 5.2 titled, "Creating an Activity Record while in the Episode".

# Section 7: Referral Activity

#### 7.1 REFERRAL ACTIVITY

A Referral activity documents a referral into the 1st Five Program and information collected on the 1st Five referral form. The Referral Activity is a very important piece in collecting 1st Five data. Each 1st Five episode must include only ONE referral activity.

#### Things to remember:

- 1st Five only accepts referrals from Primary Care Providers. If this "Source" of the referral is not a primary care provider, seek guidance from your supervisor regarding next steps.
- Screening Type is a multi-select field please select all tools that are indicated on the referral form.
- If a screening or surveillance tool was not indicated on the referral form, please use the "None" option.

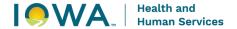

- **IMPORTANT**: When the primary reason for the referral has been addressed, edit the Referral activity and complete the Referral Outcome and Reconciliation field options.
- Additional data that is required as part of this activity includes:

Attachment: 1<sup>st</sup> Five referral form
 Organization: Referring Practice
 Provider: Referring Provider

| Field                           | Description                                                                                                    |  |
|---------------------------------|----------------------------------------------------------------------------------------------------|--|
| Owner                           | the individual DSS staff person completing the activity                                                                                                    |  |
| Owning Agency                   | the Owner's agency                                                                                                    |  |
| Туре                            | Referral                                                                                                    |  |
| Date                            | the date the referral was received                                                                                                    |  |
| Duration                        | the number of minutes spent working on the activity, from start to finish                                                                                                    |  |
| Outcome                         | select "Successful" – Referral activity outcomes will always be Successful because they were completed                                                                                                    |  |
| County of Referring<br>Practice | select the referring practice's county                                                                                                    |  |
| Source                          | select Primary Care Provider – 1st Five only accepts referrals from Primary Care Providers. If this "Source" of the referral is not a primary care provider, seek guidance from your supervisor regarding next steps.                                            |  |
| Reason                          | select the primary reason for referral identified by the referring provider, which is essentially the "need" that prompted the referral to 1st Five                                                                                                    |  |
| Surveillance Type               | select the surveillance tool indicated on the 1st Five referral form. If the item is unknown or a tool was not used, choose, None.                                                                                                    |  |
| Screening Type                  | select the screening tool indicated on the 1st Five referral form. If the item is unknown or a tool was not used, choose, None.                                                                                                    |  |
| Referral Outcome                | documents the Outcome status of the primary reason for referra to 1st Five. <b>IMPORTANT:</b> When the primary reason for the referral has been addressed, edit the Referral activity and complete the Referral Outcome field.                                   |  |
| Reconciliation Outcome          | documents the service gap code in response to the primary reason for referral to 1 <sup>st</sup> Five. <b>IMPORTANT</b> : When the primary reason for the referral has been addressed, edit the Referral activity and complete the Reconciliation Outcome field. |  |

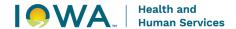

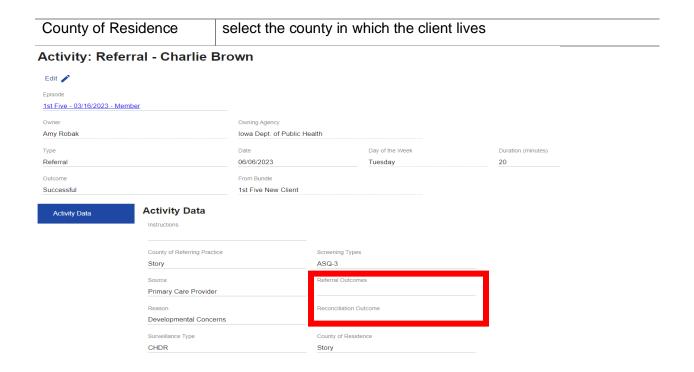

#### 7.2 ADDITIONAL REFERRAL ACTIVITY DATA

The following guidance is related to essential pieces of the Referral activity. Once you've completed the necessary fields and added the additional data, click on "Save".

#### 7.2.1 Adding Narrative Notes

Narrative notes are optional descriptive notes or comments

#### 7.2.2 Adding Attachments

Use this feature to attach the 1st Five referral form to the Referral activity

#### **Directions:**

- 1. Click the "Create +" under the "Attachments" grid to open the "Create Attachment" popwindow.
- 2. Type 1st Five referral form in the description field
- 3. Notes are optional
- 4. Select the file to upload and click Save.

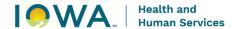

#### **Create Attachment**

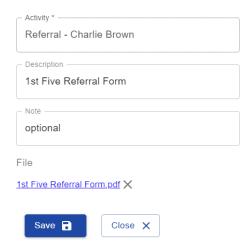

#### 7.2.3 Adding Organizations (Referring Practice)

Use this feature to add the referring practice to the Referral activity. Organizations (Referring Practice) may be listed differently depending on how they were entered into Iowa Connected. Be sure agency staff are consistent with how Organizations are being selected. If having difficulty finding an Organization, please contact the Iowa Connected Helpdesk.

#### **Directions:**

- 1. Click the "Create +" under the "Organization Address" grid to open the "Create Organization Address Activity" pop-window.
- 2. Click on the "Organization Address" field to open the search criteria fields so that you're able to search for the referring practice.
- 3. Complete the search criteria fields and select search. For better search results, enter as much criteria as you can.
- 4. Click on the "+" to add the referring practice to the activity, then click on "Save".

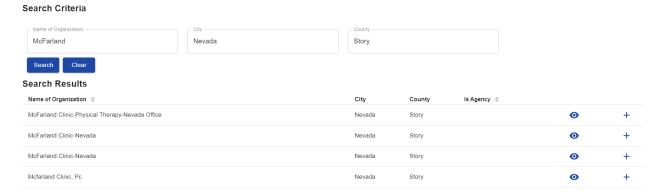

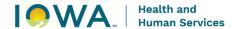

#### 7.2.4 Adding Providers

Use this feature to add the referring provider to the Referral activity. Providers may be listed differently depending on how they were entered into Iowa Connected. Be sure agency staff are consistent with how Providers are being selected. If having difficulty finding a Provider or if you discover duplicate providers, please contact the Iowa Connected Helpdesk.

#### **Directions:**

- 1. Click the "Create +" under the "Providers" grid to open the "Create Provider Activity" popwindow.
- 2. Click on the "Provider" field to open the search criteria fields so that you're able to search for the referring provider.
- 3. Complete the search criteria fields and select search. For better search results, enter as much criteria as you can.
- 4. Click on the "+" to add the referring provider to the activity, then click on "Save" and close the activity.

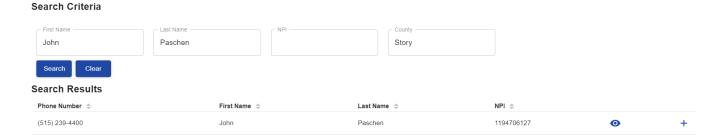

#### 7.2 Providers and Organizations Tab

Once both the Provider and Organization have been added to the Referral Activity, they will both be listed in two areas: the Referral activity and the Providers/Organizations tab.

#### Providers/Organizations Tab

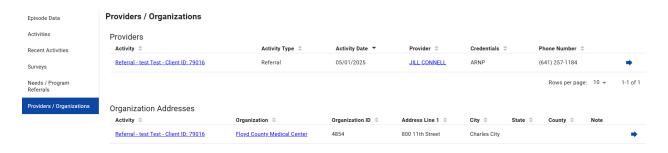

#### Referral Activity

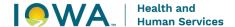

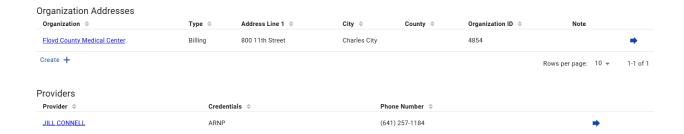

#### 7.3 SEARCHING FOR PROVIDERS AND ORGANIZATIONS

If having difficulty finding a Provider or Organization, use the Iowa Connected "Search" feature.

#### Things to remember:

- Providers and Organizations may be listed differently depending on how they were entered into Iowa Connected. Use the EXACT name you find in the search results when adding this information to the Referral activity.
- Be sure your agency staff are consistent with how they are selecting Referring Providers and Organizations.
- If you discover duplicate Providers or Organizations, please notify the Iowa Connected Helpdesk so that they can merge the records.

#### **Directions:**

- 1. In the header, select "Search"
- 2. Select either "Provider" or "Organization" from the dropdown

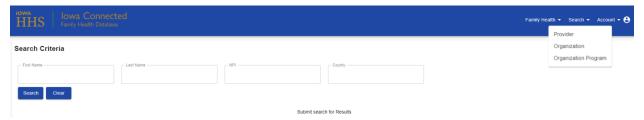

3. Populate the search criteria fields and click on the "Search" button.

# 7.4 ADDING PROVIDERS AND ORGANIZATIONS TO IOWA CONNECTED

#### Things to remember:

If the Provider/Organization you've searched for does not exist in Iowa Connected, you can submit a request to the Iowa Connected Help Desk. The request will need the following information to add the Provider/Organization into Iowa Connected:

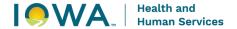

#### Provider

- Provider Full Name
- Provider Credentials (i.e. RN, RDH, MD)
- Provider NPI Number
- Provider Email Address
- ---Provider Phone Number

#### Organization

- Name of Organization
- Organization Phone Number
- Organization Website
- Organization Address
- Organization Type (i.e. hospital, clinic)

## Section 8: Phone Call Activities

#### 8.1 INTRODUCTION CALL

Introduction Call activity is used to document attempts to introduce 1st Five to a client that does not result in direct contact. It's possible to have multiple Introduction Call activities if you make multiple attempts to call a parent/guardian without connecting with them. Introduction Call activity can also be used to document an introduction text message sent to initiate a reply/conversation but which does not result in a text reply. Similar to a voicemail but sent via text message.

| Field            | Description                                                                                                    |  |
|------------------|----------------------------------------------------------------------------------------------------|--|
| Owner            | the individual DSS staff person completing the activity                                                                                       |  |
| Owning Agency    | the Owner's agency                                                                                                    |  |
| Туре             | Introduction Call                                                                                                    |  |
| Date             | the date the activity was completed                                                                                                    |  |
| Time             | the time you began working on the activity                                                                                                    |  |
| Duration         | the number of minutes spent working on the activity, from start to finish                                                                     |  |
| Outcome          | select the appropriate outcome                                                                                                    |  |
|                  | Successful = activity was completed                                                                                                    |  |
|                  | <ul> <li>Unsuccessful = activity was not completed</li> </ul>                                                                                 |  |
|                  | <ul> <li>No Longer Needed = activity was no longer needed</li> </ul>                                                                          |  |
| Interpreter Used | select this box if an interpreter was used as to complete this activity                                                                       |  |
| Narrative Notes  | Narrative Notes can be used to document details related to phone calls for example information shared on a voicemail and plan for next steps. |  |

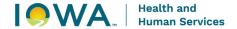

#### 8.2 INCOMING CALL

Incoming Call activity is used to document a missed call/voicemail from a client, community partner or provider. Do not use this type of activity to document when a client calls you and you have a conversation - that interaction would be documented as a Care Coordination activity.

| Field            | Description                                                                                                    |  |
|------------------|----------------------------------------------------------------------------------------------------|--|
| Owner            | the individual DSS staff person completing the activity                                                                                |  |
| Owning Agency    | the Owner's agency                                                                                                    |  |
| Туре             | Incoming Call                                                                                                    |  |
| Date             | the date the activity was completed                                                                                                    |  |
| Time             | the time you began working on the activity                                                                                             |  |
| Duration         | the number of minutes spent working on the activity, from start to finish                                                              |  |
| Outcome          | select the appropriate outcome                                                                                                    |  |
|                  | <ul> <li>Successful = activity was completed</li> </ul>                                                                                |  |
|                  | <ul> <li>Unsuccessful = activity was not completed</li> </ul>                                                                          |  |
|                  | <ul> <li>No Longer Needed = activity was no longer needed</li> </ul>                                                                   |  |
| Interpreter Used | select this box if an interpreter was used as to complete this activity                                                                |  |
| Narrative Notes  | Narrative Notes can be used to document details related to phone calls for example who the call was from and what was their voicemail. |  |

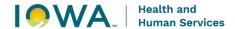

## Section 9: Care Coordination Activity

#### 9.1 TYPES OF CARE COORDINATION

Care Coordination is the process of helping the client access services to address needs identified by the primary care provider and the parent/caretaker. This includes the following:

#### 9.1.1 Initial and Follow Up Calls to Client (with Contact)

Care Coordination service activity is used to document care coordination services, including a call when you speak to or correspond with a parent/guardian. Follow-up with the parent/guardian may occur at varied frequencies depending on the nature of the needs and solutions. Follow-up with the parent/guardian should occur within two weeks of the first time you reached the parent/guardian. Until services are in place, additional Follow Up calls should occur at a minimum of once per month following the second time you reach the parent/guardian.

Follow up questions should include:

- Was the client able to connect with the referral resource?
- What is the status / eligibility status of the referral?
- What services are being provided?

Client's episodes should be closed if they have been connected to resources, are on a considerable waitlist and do not have additional needs.

If follow up attempts with parent/guardian does not result in speaking or corresponding with them, the activity will be documented in Iowa Connected as a Care Coordination Attempt.

#### 9.1.2 Follow Up Letters to Client

Care Coordination activity is used to document letters with the parent/guardian to share brochures or information related to resources they are being connected to through 1st Five. Care Coordination letters are helpful in summarizing phone calls so that the parent/guardian has the contact information necessary to follow through with referrals discussed.

### 9.1.3 Referrals to Community Resource

Care Coordination activity is used to document when connecting with community resources to which you are referring the client (for the contacts that the parent/guardian is not making directly) and make appropriate referrals as identified by the provider and parent/guardian. Repeat this process for each referral to each community resource.

Make referrals to a given community resource according to your agency protocols for referring to that specific resource (via phone, fax, e-mail, online referral system, etc.). Referral documents do not need to be attached to the activity.

#### 9.1.4 Follow Up Calls to Community Resource

Care Coordination activity is used to document care coordination services, including follow up interactions with community resources. Follow-up may occur at varied frequencies depending on the referral protocols of the resources and availability of the service. Follow-up with

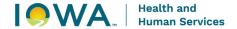

community resources should occur no longer than two weeks following the send date of your referral. Execute periodic follow-up as needed with community resources to obtain information about referral status.

Follow up questions should include:

- Was the client able to connect with the referral resource?
- What is the status / eligibility status of the referral?
- What services are being provided?

If follow up attempts with community resources do not result in speaking or corresponding with them, the activity will be documented in Iowa Connected as a Care Coordination Attempt.

#### 9.2 CARE COORDINATION ACTIVITY

#### Things to remember:

- Care Coordination interaction types may vary including phone, text, email, and fax
- All Care Coordination activities must be documented in Iowa Connected separately as they are all individual interactions
- Additional Care Coordination activities can be added using the "Create +" button under the Activities grid
- If the interaction type is text or email, there must be a response from the recipient in order for it to be considered a Care Coordination activity
- Any emails containing protected health information must be sent via a secure mail system

| Field         | Description                                                                                                    |
|---------------|----------------------------------------------------------------------------------------------------|
| Owner         | the individual DSS staff person completing the activity                                                                                                    |
| Owning Agency | the Owner's agency                                                                                                    |
| Туре          | Care Coordination                                                                                                    |
| Date          | the date the activity was completed                                                                                                    |
| Time          | the time you began working on the activity                                                                                                    |
| Duration      | the number of minutes spent working on the activity, from start to finish                                                                                            |
|               | select the appropriate outcome                                                                                                    |
| Outcome       | <ul> <li>Successful = activity was completed</li> <li>Unsuccessful = activity was not completed</li> <li>No Longer Needed = activity was no longer needed</li> </ul> |

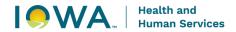

| Interpreter Used                                          |                                                                                    | complete this activit                                                                                                    | interpreter was used a<br>ty – this field has replace<br>Referral activity in Sig | ced the<br>nify    |
|-----------------------------------------------------------|------------------------------------------------------------------------------------|----------------------------------------------------------------------------------------------------|-----------------------------------------------------------------------------------|--------------------|
| Interaction Type                                          |                                                                                    | select the Interaction Type that corresponds with your Care Coordination service                                                                                                    |                                                                                   |                    |
| Service Provider Agency  Narrative Notes                  |                                                                                    | select the provider of the Care Coordination service                                                                                                    |                                                                                   |                    |
|                                                           |                                                                                    | select the Service Provider's agency                                                                                                    |                                                                                   |                    |
|                                                           |                                                                                    | Use Narrative Notes to document the following:  Contact Person Concerns/Issues Staff Response Medical/Dental Appt Summary Referrals, Outcomes, and Plan for Follow-up Client/Parent/Guardian Feedback Other Comments |                                                                                   |                    |
| Owner Amy Robak Type Care Coordination Outcome Successful | Owning Agency Iowa Dept. of Public Date 06/06/2023 From Bundle 1st Five New Client | Health  Day of the Week  Tuesday                                                                                                    | Time<br>06/06/2023 1.28 PM                                                        | Duration (minutes) |

Activity Data

#### **Activity Data**

Interpreter Used
Instructions

Interaction Type
Phone
Service Provider
Amy Robak
Service Provider Agency
Iowa Dept. of Public Health

#### Narrative Notes

Comments
Contact Person
Concerns/Issues
Staff Response
Medical/Dental Appt Summary
Referrals, Outcomes, and Plan for Follow-up
Client/ family feedback
Other Comments

Created Date ▼

06/06/2023 1:41 PM

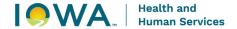

#### 9.3 CARE COORDINATION ATTEMPTS

Care Coordination Attempt activity is used to document when you are following up on prior conversations (aka Care Coordination) where interaction occurred, but you have been unable to connect with the parent/guardian, community partner and/or provider.

| Field               | Description                                                                                                    |  |
|---------------------|----------------------------------------------------------------------------------------------------|--|
| Owner               | the individual DSS staff person completing the activity                                                                                                    |  |
| Owning Agency       | the Owner's agency                                                                                                    |  |
| Туре                | Care Coordination Attempt                                                                                                    |  |
| Date                | the date the activity was completed                                                                                                    |  |
| Time                | the time you began working on the activity                                                                                                    |  |
| Duration            | the number of minutes spent working on the activity, from start to finish                                                                                                    |  |
| Outcome             | <ul> <li>select the appropriate outcome</li> <li>Successful = activity was completed</li> <li>Unsuccessful = activity was not completed</li> <li>No Longer Needed = activity was no longer needed</li> </ul> |  |
| Interaction Type    | select the Interaction Type that corresponds with your Care<br>Coordination service                                                                                                    |  |
| County of Residence | select the county in which the client lives                                                                                                    |  |
| Interpreter Used    | select this box if an interpreter was used as to complete this activity                                                                                                    |  |
| Narrative Notes     | Narrative Notes can be used at your discretion to summarize the parent/guardian's response or add any additional feedback.                                                                                   |  |

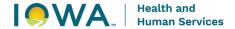

## Section 10: Send Letter Activity

#### **10.1 TYPES OF LETTERS**

DSS communicate with clients and providers using letters. The following section describes the different types of letters, how they should be used, and the content expectations.

#### 10.1.1 Letters to Client

#### **Program Introduction**

- documents a stock welcome letter sent to the referred client to introduce 1<sup>st</sup> Five
- must be sent to the client within 24 hours or by the end of the next business day of receiving the referral
- contents of this letter should include:
  - o the1st Five brochure
  - any necessary releases or exchange of information forms
  - the URL for the local resource directory or guidance on how to search for the resource directory via a search engine (i.e., search "Polk County Resource Directory").
- should remain succinct and specific to 1st Five (do not use the 1st Five Program Introduction packet as agency outreach).

#### **Follow Up Letter**

- documents letters sent to the client in an attempt to contact them
- must be sent within 24 hours or by the end of the next business day if unable to contact a client

#### Thank You to Family

- documents the formal closing letter to the parent/guardian.
- this type of closing letter is sent to clients that did not successfully participate in 1<sup>st</sup> Five for the following reasons:
  - Declined 1<sup>st</sup> Five services
  - Did not make contact with 1<sup>st</sup> Five
  - Lost contact with 1<sup>st</sup> Five
- this letter will inform the parent/guardian that you are closing their case and thank them for considering the 1st Five program.
- this letter should be sent within 24 hours or by the end of the next business day after closing the clients record.
- contents of this letter include:
  - 1st Five contact information
  - a reminder that referrals are only accepted via primary care providers, to reduce the likelihood that a client will attempt to "self-refer"

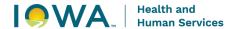

- encouragement for the parent/guardian to contact their child's primary care provider regarding any future concerns
- o a reminder that their child can be re-referred up to the age of 5

#### **Closing Letter with FES Invitation**

- documents the formal closing letter to the parent/guardian.
- this type of closing letter is only sent to clients that successfully participated in 1<sup>st</sup> Five and invites them to participate in the Family Experience Survey.
- this letter will inform the parent/guardian that you are closing their case and thank them for their participation in 1st Five.
- this letter should be sent within 24 hours or by the end of the next business day after closing the clients record.
- contents of this letter include:
  - 1st Five contact information
  - a recap of referrals and contact information for the community resources to which the child was connected
  - a reminder that referrals are only accepted via primary care providers, to reduce the likelihood that a client will attempt to "self-refer"
  - encouragement for the parent/guardian to contact their child's primary care provider regarding any future concerns
  - o a reminder that their child can be re-referred up to the age of 5
  - o Link, QR Code, and phone contact for completing Family Experience Survey

## **10.1.2 Letters to Referring Provider**

## **Referring Provider Acknowledgement**

documents a letter sent to the provider to inform them that you've received the referral

## **Referring Provider Update**

- documents an update letter sent to the provider to inform them of appropriate referrals and connections being made
- can also be used to document letters sent to the provider to inform them of unsuccessful attempts to connect with a client and request additional contact information such as alternative phone numbers or addresses. If attempts to contact a client are not successful, send a provider update 2 weeks from the 1st attempt to contact.
- suggested point in time is at 2 months following the date of referral and no more than once every two months for most clients.
- provider updates may occur at various points in time during the DSS process depending on provider preferences and client's needs/program referrals
- contents of this letter include:
  - o client contacts (including attempted contacts that were not successful)
  - referrals to community resources (including known progress and outcomes)
  - o future plan for follow up

#### **Referring Provider Closing**

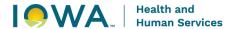

- documents a letter sent to the provider to inform them that the referred client's case has been closed
- must be sent within 24 hours or by the end of the next business day following the mailed closing letter to the client
- contents of this letter include:
  - a summary of the community resources to which the child was connected and the results of the connections offered
  - o an invitation for the provider to refer again if additional developmental concerns are identified before the child's 5th birthday
  - o a thank you to the provider for the referral

#### 10.2 SEND LETTER ACTIVITY

Send Letter activities are used to document letters sent to clients and referring providers.

| Field           | Description                                                                                                    |  |
|-----------------|----------------------------------------------------------------------------------------------------|--|
| Owner           | the individual DSS staff person completing the activity                                                                                                    |  |
| Owning Agency   | the Owner's agency                                                                                                    |  |
| Туре            | Send Letter                                                                                                    |  |
| Date            | the date the activity was completed                                                                                                    |  |
| Time            | the time you began working on the activity                                                                                                    |  |
| Duration        | the number of minutes spent working on the activity, from start to finish                                                                                                    |  |
| Outcome         | <ul> <li>select the appropriate outcome</li> <li>Successful = activity was completed</li> <li>Unsuccessful = activity was not completed</li> <li>No Longer Needed = activity was no longer needed</li> </ul>                                                                                              |  |
| Type of Letter  | select the type of letter                                                                                                    |  |
| Narrative Notes | Narrative Notes can be used at your discretion to summarize material that was included in the letter or sent to the client                                                                                                    |  |
| Attachments     | Letters to the referring provider <b>MUST</b> be attached to the Send Letter activity.  1. Click the "Create +" under the "Attachments" grid to open the "Create Attachment" pop-window.  2. Type the title in the description field  3. Notes are optional  4. Select the file to upload and click Save. |  |

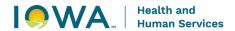

#### Activity: Send Letter - Charlie Brown

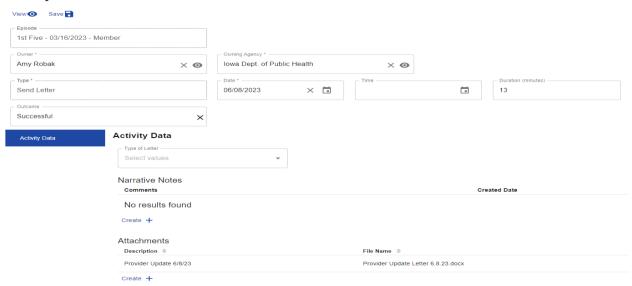

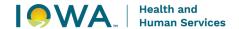

## Section 11: Family Experience Survey

#### 11.1 FAMILY EXPERIENCE SURVEY OVERVIEW

The University of Kansas Center for Public Partnerships and Research team designed a new Family Experience Survey and protocol. The purpose of the Family Experience Survey (FES) is to improve the 1st Five program and support general professional development of 1st Five staff.

Data collection will occur at all 1st Five sites. The Family Experience Survey will be given to clients that successfully participated in 1st Five and have a closed 1st episode in Iowa Connected. This does not include clients that:

- did not make contact with 1<sup>st</sup> Five
- lost contact with 1<sup>st</sup> Five
- or declined 1st Five services

Note: We will continue to explore future potential evaluation projects for these additional groups to understand the barriers to connecting/participating in 1st Five.

#### 11.2 FAMILY EXPERIENCE SURVEY PROCESS

Following the process, will provide consistency to delivering the Family Experience Survey and improve collection of survey responses. Parent/guardian feedback will help to improve our program and services.

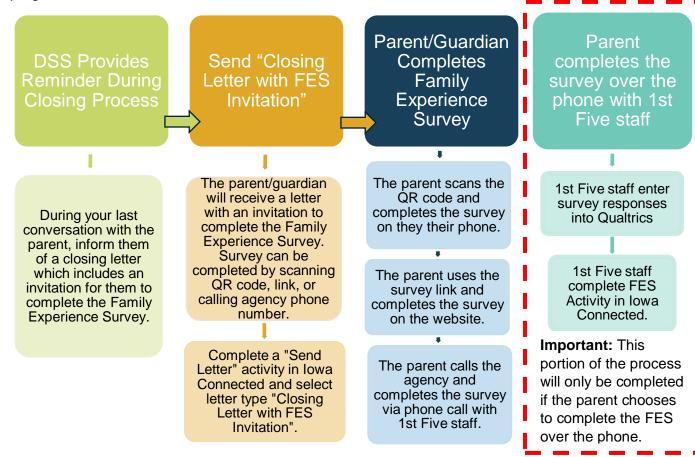

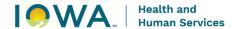

#### 11.2.1 DSS Provides Reminder During Closing Process

Reminders are helpful – this we know! When closing a case, parents will be reminded of the upcoming survey during their final communication/conversation with their DSS. During the last conversation with the parent, inform them that they will be receiving a closing letter which includes an invitation for them to complete the Family Experience Survey and provide feedback on 1st Five.

#### Things to remember:

- Share the "why" behind the survey
  - Our goal is to use their feedback to help us improve the 1st Five program and our services.

Example: "Within the next few weeks, you will receive a letter from 1st Five. The letter is a part of our closing process and gives you an opportunity to complete a short survey and share more about your experience with 1st Five. You can complete the survey using a QR code, going to our survey website or calling us and answering the questions over the phone. Please choose whatever option is easiest for you. Your feedback is important to us and we use it to learn more about ways we can improve our program and services.

#### 11.2.2 Send "Closing Letter with FES Invitation"

1<sup>st</sup> Five staff should send the "Closing Letter with FES Invitation" within 24 hours or by the end of the next business day after closing the client's record.

The letter will include an invitation for the parents to compete the Family Experience Survey using one of the following options:

- QR code
- Survey link
- Agency phone number

Each site's closing letter has a unique QR code and survey link. IMPORTANT: Do not modify or change the QR codes and survey links -these are specific to each agency. Do not modify closing language within the letter. Closing letter language must remain the same across all 1st Five sites.

Sites are only allowed to modify sections of text that are highlighted yellow.

Please see Appendix C for an example of a "Closing Letter with FES Invitation".

#### Things to remember:

- Only clients that successfully participated in 1<sup>st</sup> Five will receive a "Closing Letter with FES Invitation" that offers the Family Experience Survey.
- Clients will only receive one letter. Do not send any additional letters as an attempt to collect responses.
- 1st Five staff that did not work directly with the family will conduct the survey with the parent/guardian if they call the agency to complete the survey over the phone. For

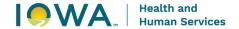

this reason, it might be helpful to think about the phone number being included in the letters sent to clients. For example: clients that were served by DSS Amy will include the phone number for DSS Megan so that if the parents call to complete the survey, the calls will go directly to that specific DSS.

#### 11.2.3 Complete Send Letter Activity in Iowa Connected

1st Five staff will be responsible for documenting the "Send Letter" activity in Iowa Connected to document the "Closing Letter with FES Invitation" was sent to the client. 1st Five staff will use "successful" to report the outcome of the activity – meaning the letter was sent and the activity was completed.

#### 11.2.4 Parent/Guardian Completes Family Experience Survey

Once the parent receives the letter, they will be given the option to complete the FES using one of the following options:

- QR code
- Survey link
- Agency phone call

The QR code and survey link will take the parent/guardian directly to Qualtrics where they are able to access the FES. Parents will have the option to select the language they prefer to complete the survey.

# 11.3 PARENT COMPLETES THE SURVEY OVER THE PHONE WITH 1<sup>ST</sup> FIVE STAFF

If a parent/guardian calls the agency to complete the Family Experience Survey over the phone, 1st Five staff will be responsible for providing the survey to the parent/guardian over the phone, entering survey responses into Qualtrics and documenting the FES in Iowa Connected.

1<sup>st</sup> Five staff should be prepared to speak with the parent/guardian and provide the survey if they call their agency. It might be helpful to have the survey questions printed and nearby and the agency's Qualtrics survey link bookmarked and ready to access.

# 11.3.1 1st Five Staff Complete Survey with Parent/Guardian and Enter Responses in Qualtrics

1st Five staff that did not work directly with the family will conduct the survey with the parent/guardian. This can be the Site Coordinator, another DSS or support staff from the agency. Those conducting the survey will need to be trained in the FES process and have access to Iowa Connected for data entry.

Staff will read the survey questions and response options to the parent/guardian. Be sure to read the questions as they are written and, in the order, they are presented – do not skip questions or reorder them. The questions have been intentionally worded and placed in the

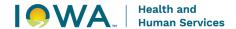

order they are in. Staff will use an interpreter if the parent needs the survey questions read to them in another language.

1st Five staff will enter survey responses in their agency's anonymous survey link – this should be done while conducting the phone survey. Please do not enter responses elsewhere and copy responses into the link at a later time. This can result in errors and missed data entry.

Each site has a unique survey link to collect site specific responses. The survey link is reusable and will be reused each time staff need to enter survey responses. 1st Five staff should be able to access their unique Qualtrics site using the short survey link that is included in their agency's "Closing Letter with FES Invitation." Please connect with your 1st Five Site Coordinator or HHS Consultant if you need your agency's letter and Qualtrics link.

#### 11.3.2 Complete the FES Activity in Iowa Connected

Once the FES has been completed with the parent/guardian and responses have been documented in Qualtrics, the next step is to document this activity in Iowa Connected.

Remember: This activity will only be used when/if the parent calls the agency to complete the survey over the phone and 1<sup>st</sup> Five staff assist them with entering their responses into Qualtrics.

| Field                    | Description                                                                                                    |
|--------------------------|----------------------------------------------------------------------------------------------------|
| Owner                    | the individual DSS staff person completing the activity                                                                                                    |
| Owning Agency            | the Owner's agency                                                                                                    |
| Туре                     | Family Experience Survey                                                                                                    |
| Date                     | the date the activity was completed                                                                                                    |
| Time                     | the time you began working on the activity                                                                                                    |
| Duration                 | the number of minutes spent working on the activity, from start to finish                                                                                                    |
| Outcome                  | <ul> <li>select the appropriate outcome</li> <li>Successful = activity was completed</li> <li>Unsuccessful = activity was not completed</li> <li>No Longer Needed = activity was no longer needed</li> </ul> |
| Interpreter Used         | select this box if an interpreter was used as to complete this activity – this field has replaced the Interpreter Services Referral activity in Signify                                                      |
| Report Outcome of Survey | <ul> <li>Survey Completed via Phone Call</li> <li>Incomplete Survey via Phone Call</li> </ul>                                                                                                    |

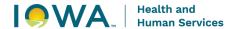

#### 11.4 INCOMPLETE SURVEY- UNABLE TO COMPLETE FES

If the parent calls the agency to complete the FES but the survey is interrupted and they're not able to complete the survey (dropped call, parent hangs up, etc) – please do the following:

- 1. Close out of the Qualtrics survey and take note of where you've left off.
  - o If the parent calls back to complete the survey, pick up where you left off.
  - Do not call the parent back. We will leave it up to them to call us back at a better time.
- Create a new Family Experience Survey activity, complete the Survey Outcome field as "Incomplete Survey via Phone Call" and document the outcome of the activity as "Successful".
  - Include a narrative note in the activity to share the outcome of the call and where you've left off in the survey. This note might be helpful if the parent calls back and another 1st Five staff answers the call. They can use this note to pick up where you left off and complete the survey.

#### 11.5 COMPLETE SURVEY- PARENT CALLS BACK

If the parent calls back after an interrupted survey attempt and would like to complete the survey – please do the following:

- 1. Open Qualtrics and complete the survey from where they left off.
  - Details related to previous survey attempts can be found in Iowa Connected FES activity note.
  - The child's name and date of birth are required to be completed. Once you've submitted those responses, you can skip ahead to the questions that still need completed.
- Create a new Family Experience Survey activity, complete the Survey Outcome field as "Survey Completed via Phone Call" and document the outcome of the activity as "Successful".

Note: if a parent calls back at a time when staff are not available to complete the survey, please be sure to return their call and make an attempt to complete the survey with them over the phone.

#### 11.6 FAMILY EXPERIENCE SURVEY QUESTIONS

There are 9 survey questions. Questions are either open-ended and asking for qualitative responses or they are on a Likert scale and asking for a scaled response within a certain range. See survey questions listed in Appendix B.

#### 11.7 SURVEYING SIBLINGS REFERRED TO 1<sup>ST</sup> FIVE

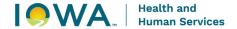

In circumstances where siblings are referred to 1st Five, each child will receive their own "Closing Letter with FES Invitation" and the parent/guardian will be given the opportunity to complete the survey for each child.

#### 11.8 QUALTRICS PLAYGROUND

The "Qualtrics Playground' can be utilized as a "safe space" for testing and/or training on the FES process. This Qualtrics space is safe in that the responses will not be recorded or used as part on the 1st Five Program Evaluation.

Qualtrics Playground Link: https://tinyurl.com/1stFivePlayground

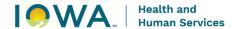

# Appendix A

## **CONTACT TIMELINE**

| Program Introduction             | A Program Introduction Letter must be sent to the client within 24 hours or by the end of the next business day of receiving the referral.                                                                                                    |
|----------------------------------|----------------------------------------------------------------------------------------------------|
| 1st Phone Call                   | Call the parent/caregiver within 48 hours (2 business days) of receiving the referral.                                                                                                    |
| 1st Follow Up Letter             | A Follow Up Letter is sent within 24 hours or by the end of the next business day if unable to connect with the parent/caregiver during the 1st phone call.                                                                                                    |
| 2 <sup>nd</sup> Phone Call       | Approximately five business days after you send the 1st Follow Up Letter, call the parent/caregiver.                                                                                                    |
| 2 <sup>nd</sup> Follow Up Letter | Send a 2nd Follow Up Letter within 24 hours or by the end of the next business day if unable to connect with the parent/caregiver after the 2nd phone call.                                                                                                    |
| Provider Update                  | If attempts to connect with the parent/caregiver are not successful, send a provider update 2 weeks from the 1st attempt to contact. Update will include dates and times of attempted points of contact and a request for additional client contact information (if known). |
| 3 <sup>rd</sup> Phone Call       | Approximately five business days after you send the 2 <sup>nd</sup> Follow Up Letter, call the parent/caregiver.                                                                                                    |
| 3 <sup>rd</sup> Follow Up Letter | Send a final Follow Up Letter within 24 hours or by the end of the next business day if unable to contact parent/caregiver after the 3rd phone call.                                                                                                    |
| Thank You to Family Letter       | If you are unable to contact the parent/caregiver after 3 phone calls and 3 Follow Up Letters, send a Thank you to Family Letter and close the 1 <sup>st</sup> Five Episode.                                                                                                |

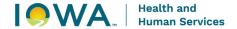

# Appendix B

#### FAMILY EXPERIENCE SURVEY QUESTIONS AND SCRIPT

#### **Survey Introduction**

Your child, under the age of 5, was referred to 1st Five by their doctor. 1st Five is a program that connects with you over the phone. We, [INSERT AGENCY NAME] gave you information and helped connect you to other community services. Today we want to learn more about your thoughts about the 1st Five program.

- 1. Child's Full Legal Name
- 2. Birth Date

The next set of questions are about your experience with 1st Five staff:

- 3. Staff were knowledgeable about resources, information, and community programs for my family.
  - a. Strongly disagree
  - b. Disagree
  - c. Neither agree or disagree
  - d. Agree
  - e. Strongly agree
- 4. Tried to connect or talk with me.
  - a. Strongly disagree
  - b. Disagree
  - c. Neither agree or disagree
  - d. Agree
  - e. Strongly agree
- 5. I felt heard and respected.
  - a. Strongly disagree
  - b. Disagree
  - c. Neither agree or disagree
  - d. Agree
  - e. Strongly agree

How much do you agree with the following questions?

- 6. I would tell a friend about the 1st Five Program.
  - a. Strongly disagree
  - b. Disagree
  - c. Neither agree or disagree
  - d. Agree

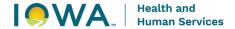

- e. Strongly agree
- 7. My family got what they needed from the 1st Five Program.
  - a. Strongly disagree
  - b. Disagree
  - c. Neither agree or disagree
  - d. Agree
  - e. Strongly agree
- 8. How much did 1st Five make a difference for your family?
  - a. On a scale from 0 to 10 (slider bar question)
- 9. Is there anything else that you would like to share about your time in the 1<sup>st</sup> Five Program?

## **End of Survey Message**

Thank you for your time taking this survey today. If you have any new needs or concerns with your child's development, please call your doctor. Your doctor can refer you again to 1st Five before your child's 5<sup>th</sup> birthday.

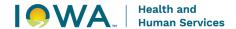

## Appendix C

#### CLOSING LETTER WITH FES INVITATION EXAMPLE

Date: [INSERT DATE]

Dear [INSERT PARENT/GUARDIAN NAME],

Your child's doctor referred [CHILD'S NAME] to the 1st Five Program at [INSERT AGENCY NAME] on [DATE OF REFERRAL] for [INSERT GENERAL REASON FOR REFERRAL]. Thank you for your participation in the 1st Five Program. I have enjoyed getting to know you, your family and helping you connect to community resources. Referrals were made to the following resources:

• [LIST RESOURCES FAMILY WAS CONNECTED TO]

If you have any questions or concerns regarding the information provided to you and/or referrals to local agencies/programs, please feel free to contact me.

I will be closing the 1st Five referral at this time. If you have any new needs or you have concerns with your child's development, please contact your child's doctor to discuss a developmental screening and another referral to 1st Five before your child's 5th birthday.

We would like to understand your experience with the 1st Five program. You can take a short 5-minute survey with the following options:

Link: https://tinyurl.com/1stFivePlayground

QR Code: scan the QR Code with your phone's camera and click the link to take the survey.

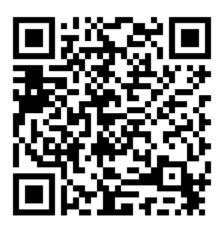

If you are unable to take the survey by link or QR code, you can call at [INSERT NUMBER YOU WOULD LIKE THEM TO CALL] we can assist you in taking the survey.

Thank You,

[NAME]

1st Five Developmental Support Specialist

[AGENCY PHONE NUMER]